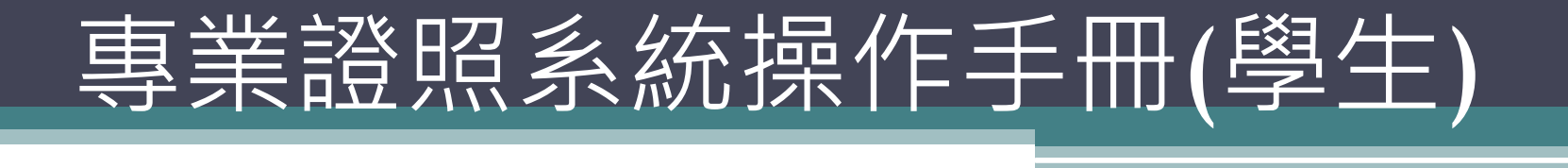

如有任何問題請洽各系辦公室

## 於學校歷程檔案平台登入→歷程管理

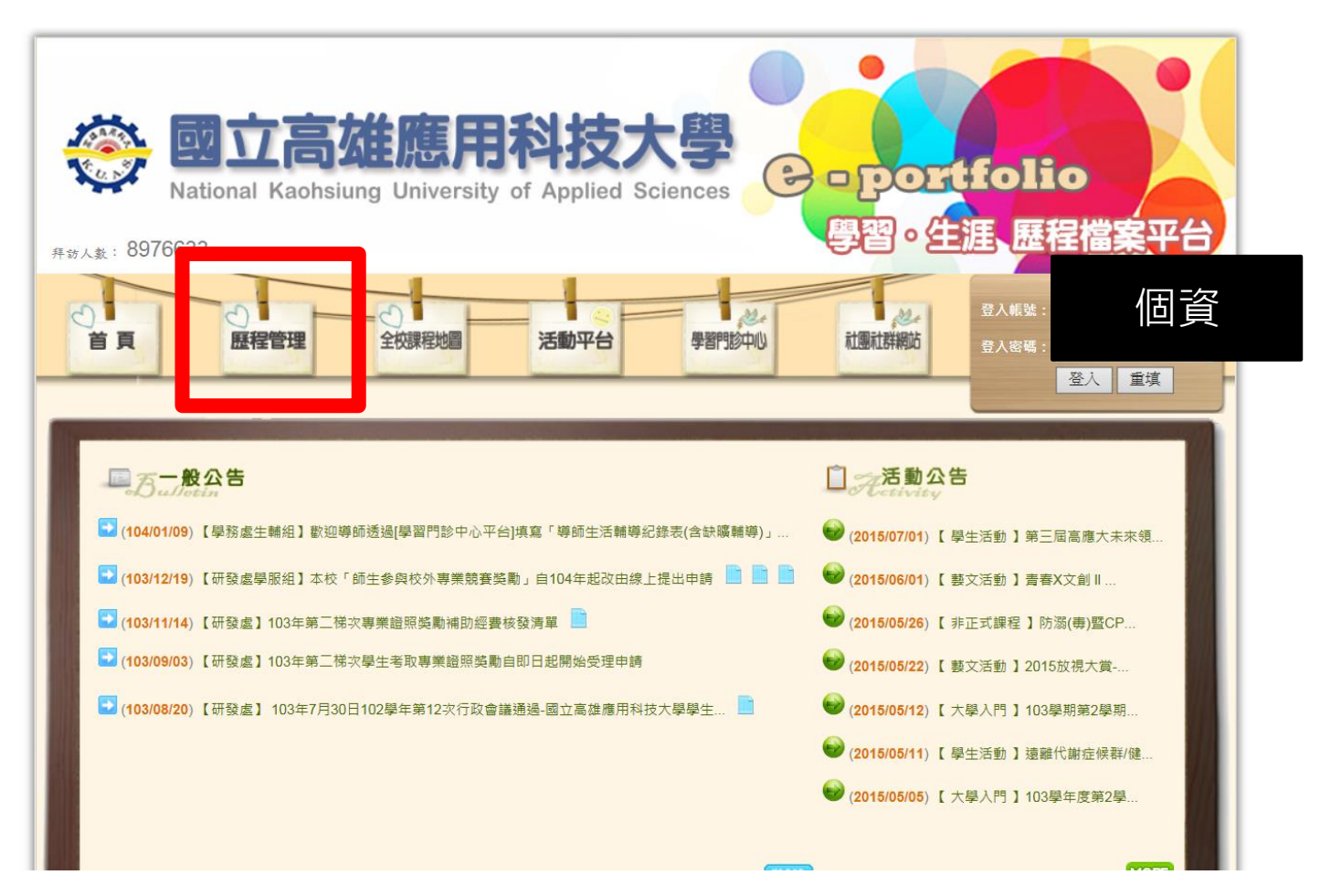

網站連結https://ep.kuas.edu.tw:448/EPortfolio/EPDefaultPage.aspx

# 點選"個人歷程維護"

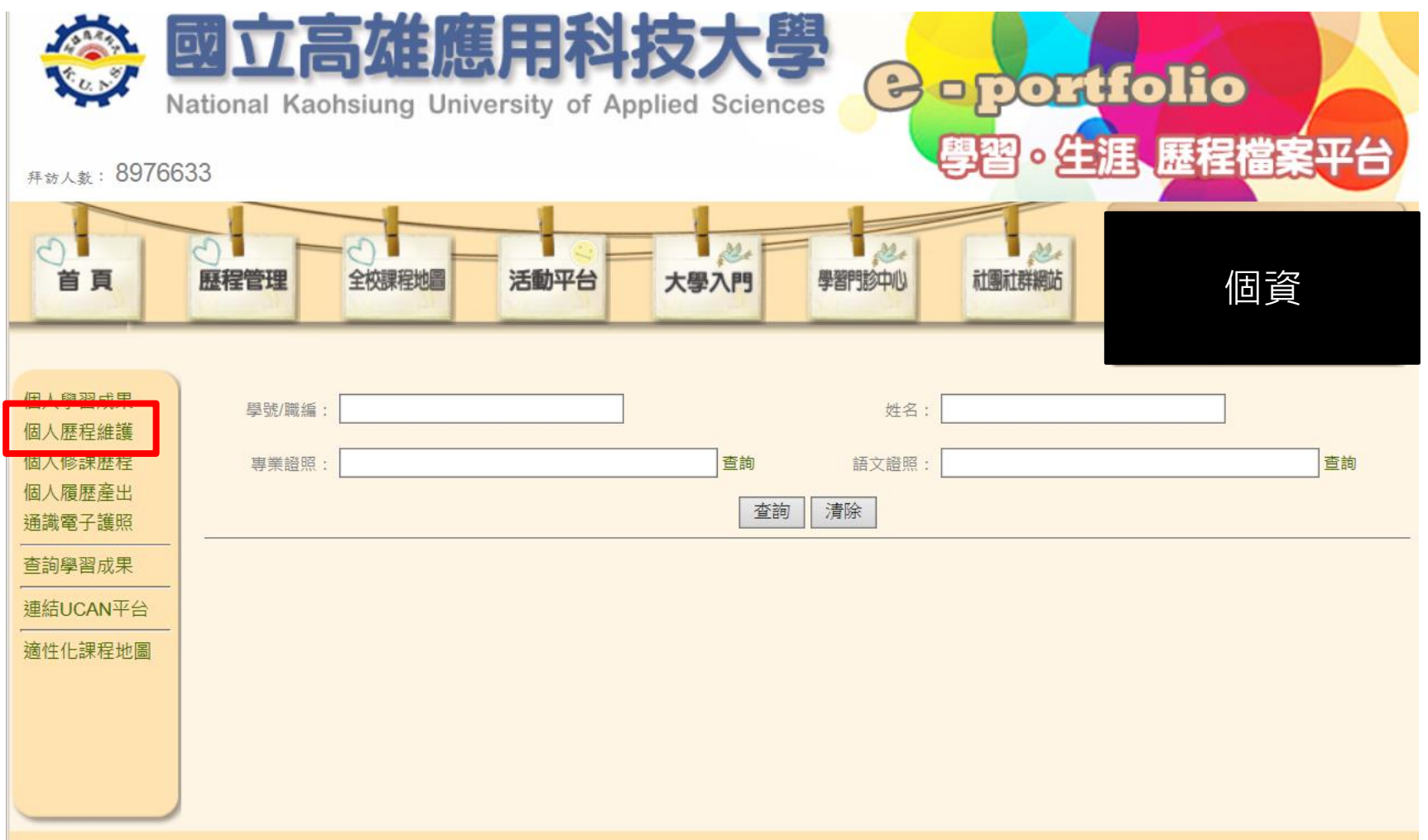

# 點選"證照"進行專業證照申請"新增"

**C**-portfolio

歷程檔案平台

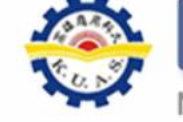

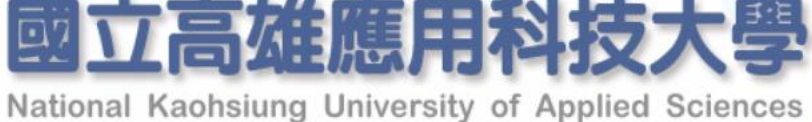

拜訪人数: 8976633

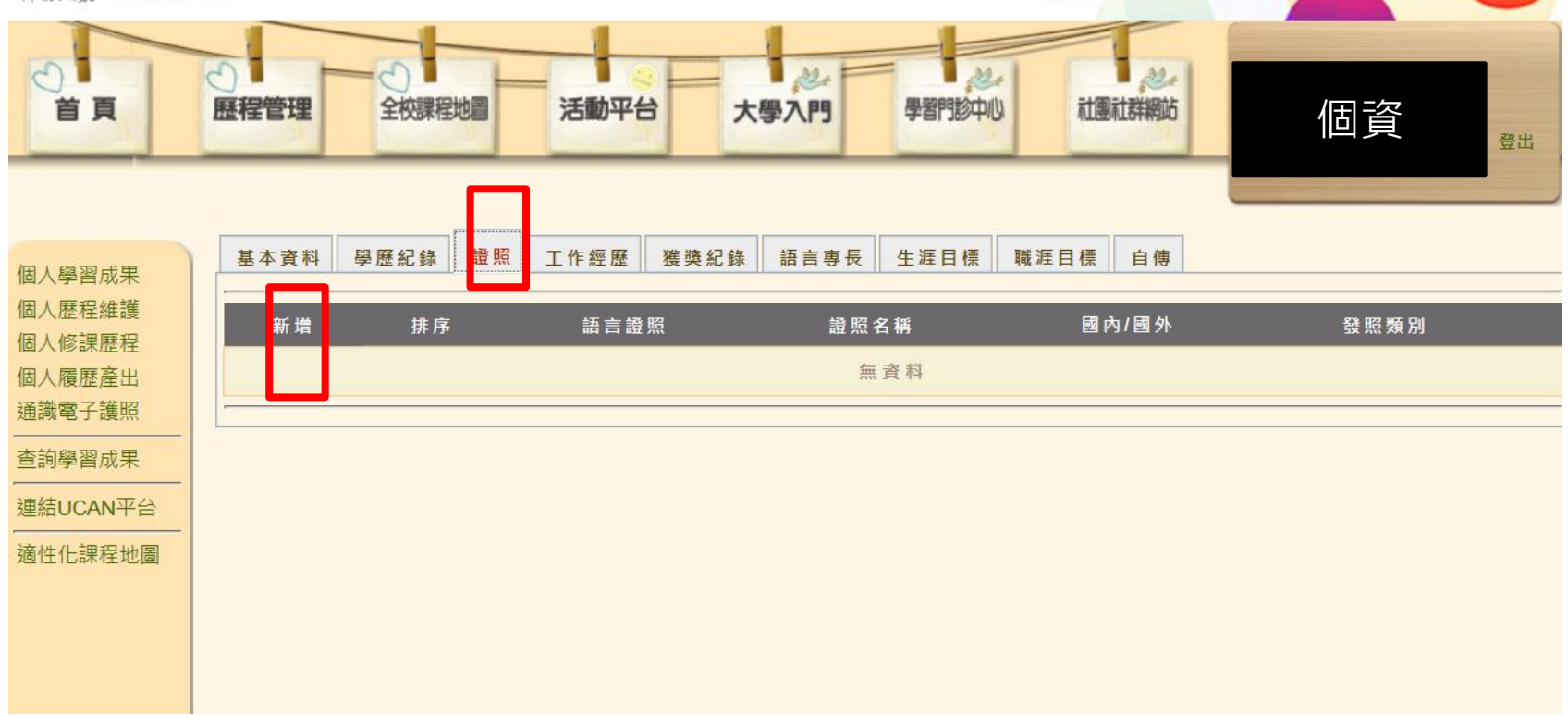

#### 申請步驟

A.點選"新增"

- B.語言證照:點選"否"(本次非語言證照獎勵)
- C.發照國家:依發照單位所屬國點選
- D.發照類別:依證照屬性點選
- E.輸入證照名稱(可參考清單)
- F.輸入證照字號
- G.輸入取得日期(請以選單方式,勿自行輸入)
- H.上傳佐證資料圖檔、證照正反面圖檔
- 1.確認無誤後請點選"**儲存"**,而後務必點選"**申請獎金"**以完成申請手續

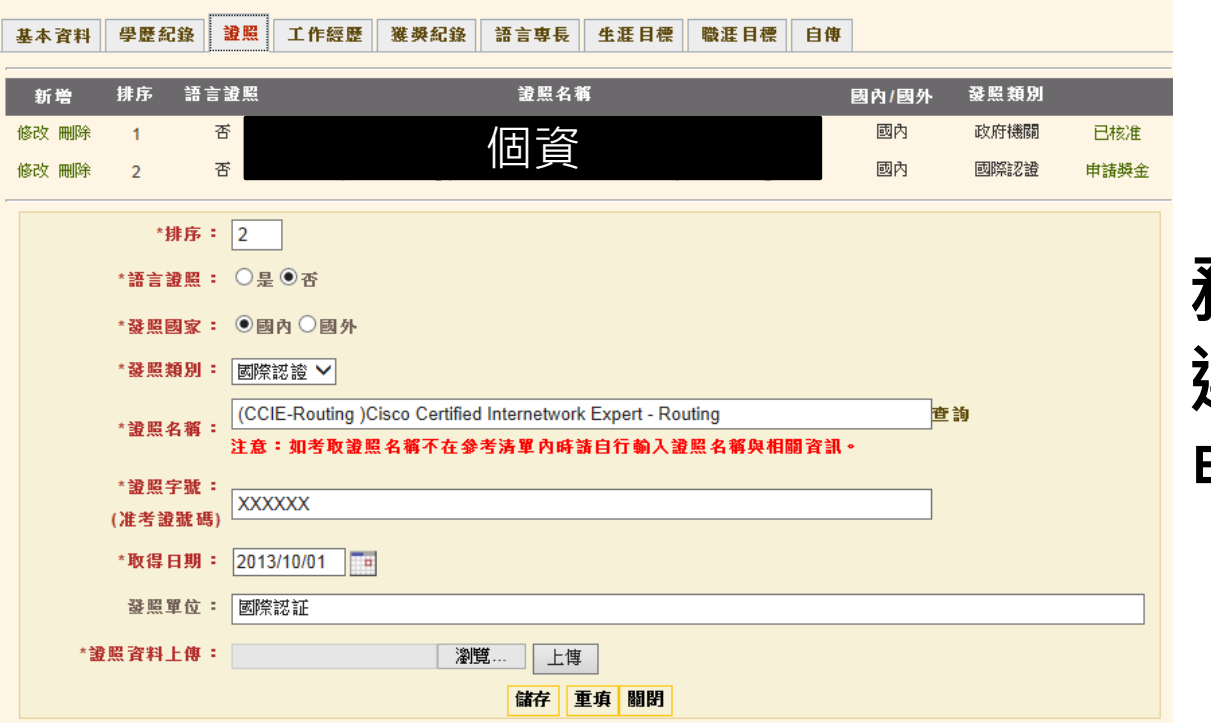

務必於申請時程內點 選"申請獎金"送出 申請資料,逾時不候

注意

### 重要日期

## • 學生上網登錄期間:104/03/18~104/05/01

#### • 證照獲證期間:103/10/01~104/04/30

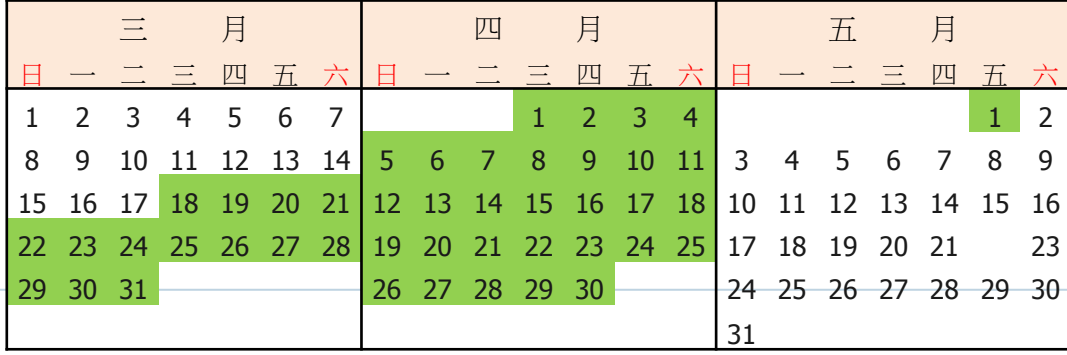